## Prove Parallele Intermedie

incontro 1-2-2023

- Prove Parallele Intermedie<br>
1) Indicare ad ogni alunno la propria postazione numerata (sarà cura del<br>
1) Indicare ad ogni alunno la propria postazione numerata (sarà cura del<br>
1) sottoma del pomministratore, eventualmente Prove Parallele Intermedie<br>Indicare ad ogni alunno la propria postazione numerata (sarà cura del<br>somministratore, eventualmente aiutato dal coordinatore e docente di<br>sostegno, elaborare in WORD, EXCEL o a mano tale elenco) Prove Parallele Intermedie<br>
Indicare ad ogni alunno la propria postazione numerata (sarà cura del<br>
somministratore, eventualmente aiutato dal coordinatore e docente di<br>
sostegno, elaborare in WORD, EXCEL o a mano tale elen Prove Parallele Intermedie<br>
2) Indicare ad ogni alunno la propria postazione numerata (sarà cura del<br>
2) Invio della Prova Int. tramite account ufficiale<br>
2) Invio della Prova Int. tramite account ufficiale<br>
2) Invio della
- **Prove Parallele Intermedie**<br>
Indicare ad ogni alunno la propria postazione numerata (sarà cura del<br>
somministratore, eventualmente aiutato dal coordinatore e docente di<br>
sostegno, elaborare in WORD, EXCEL o a mano tale el somministratore, eventualmente aiutato dal coordinatore e docente di<br>sostegno, elaborare in WORD, EXCEL o a mano tale elenco)<br>Invio della Prova Int. tramite account ufficiale<br>proveparalleleintermedie@iccivitavecchia2.eduit ricorda che le mailing list di ogni classe sono state invierte di sostegno, elaborare in WORD, EXCEL o a mano tale elenco)<br>Invio della Prova Int. tramite account ufficiale<br>proveparalleleintermedie@iccivitavecchia2.eduit (p somministratore, eventualmente antato dal coordinatore e docente di<br>sostegno, elaborare in WORD, EXCEL o a mano tale elenco)<br>Invio della Prova Int. tramite account ufficiale<br>proveparalleleintermedie@iccivitavecchia2.eduit soscegno, eraborare in wordo, caccio di manio tare erencoj<br>Invio della Prova Int. tramite account ufficiale<br>proveparalleleintermedie@iccivitavecchia2.eduit (presente sul PC del<br>somministratore in aula informatica) alla mai Invio della Prova Int. tramite account ufficiale<br>proveparalleleintermedie@iccivitavecchia2.eduit (presente sul PC del<br>somministratore in aula informatica) alla mailing list della classe. <u>Si</u><br>ricorda che le mailing list di

## Prove Parallele Intermedie

incontro 1-2-2023

- Prove Parallele Intermedie<br>3) Eventuale invio Prova differenziata alla mail istituzionale<br>dell'alunno con sostegno dell'alunno con sostegno
- Prove Parallele Intermedie<br>
3) Eventuale invio Prova differenziata alla mail istituzionale<br>
dell'alunno con sostegno<br>
4) Accesso da parte degli alunni alla mail istituzionale con<br>
indirizzo di posta elettronica @iccivitave indirizzo di posta elettronica @iccivitavecchia 2.edu.it e password 5) Eventuale invio Prova differenziata alla mail istituzionale<br>
dell'alunno con sostegno<br>
4) Accesso da parte degli alunni alla mail istituzionale con<br>
indirizzo di posta elettronica @iccivitavecchia2.edu.it e<br>
password<br>
5 4) Accesso da parte degli alunni alla mail istituzionale con<br>indirizzo di posta elettronica @iccivitavecchia2.edu.it e<br>password<br>5) Svolgimento prova da parte degli alunni<br>6) Effettuare operazione di logout (disconnettere i Accesso da parte degli alunni alla mail istituzionale con<br>indirizzo di posta elettronica @iccivitavecchia2.edu.it e<br>password<br>volgimento prova da parte degli alunni<br>:ffettuare operazione di logout (disconnettere il proprio<br>
- 
- 

## ISTRUZIONI PER INVIO MODULO PROVA PARALLELA

1) Aprire il DRIVE collegato all'account proveparallele sul PC a disposizione del somministratore in aula informatica, cliccando sul collegamento sul DESKTOP

2) Cliccare sulla CARTELLA della classe di cui si è somministratore

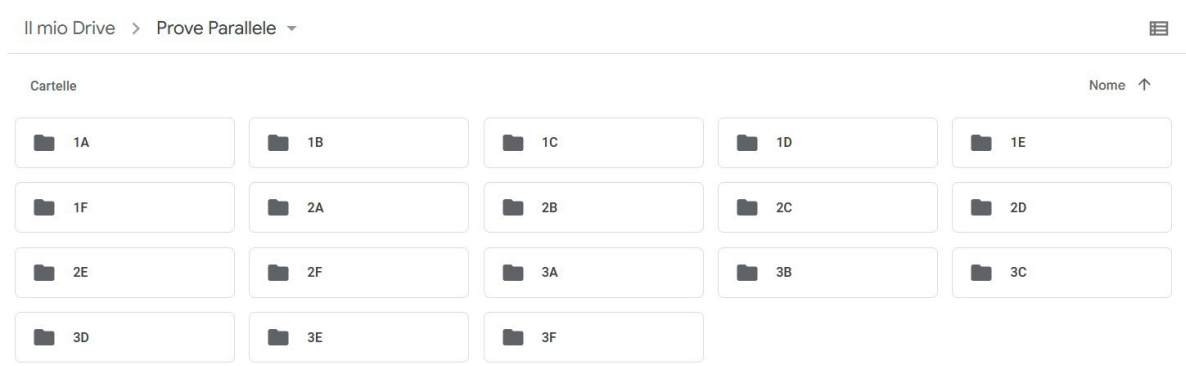

- 3) In ogni cartella sono presenti
	- a. Il modulo PROVAPARALLELA INTERMEDIA
	- b. Eventuale modulo PROVAPARALLELA INTERMEDIA DIFFERENZIATA
- 4) Aprire il modulo PROVA PARALLELA
- 5) Cliccare su Invia

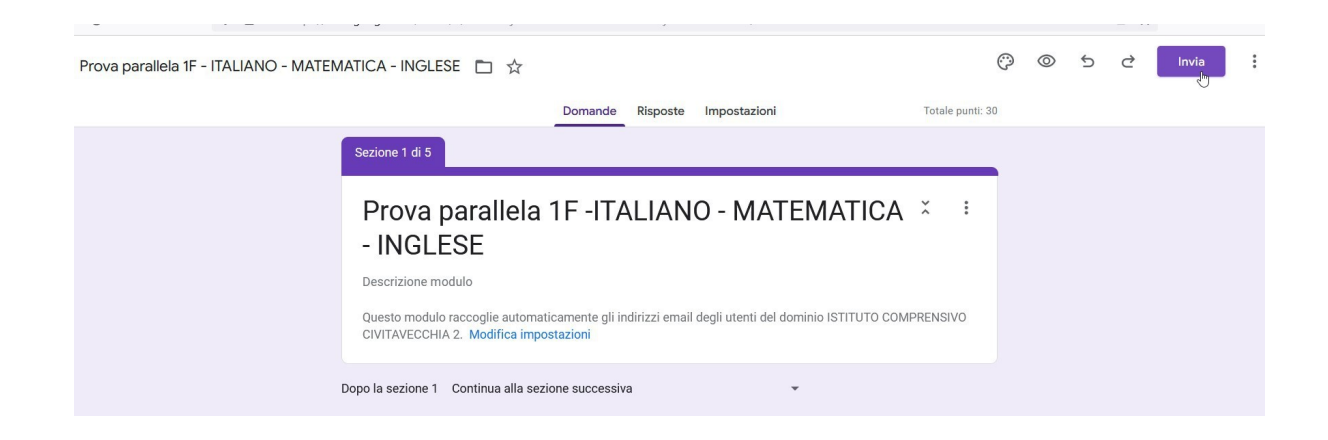

6) Digitare in "A" la mailing list della classe di cui si è somministratore e poi cliccare su Invia

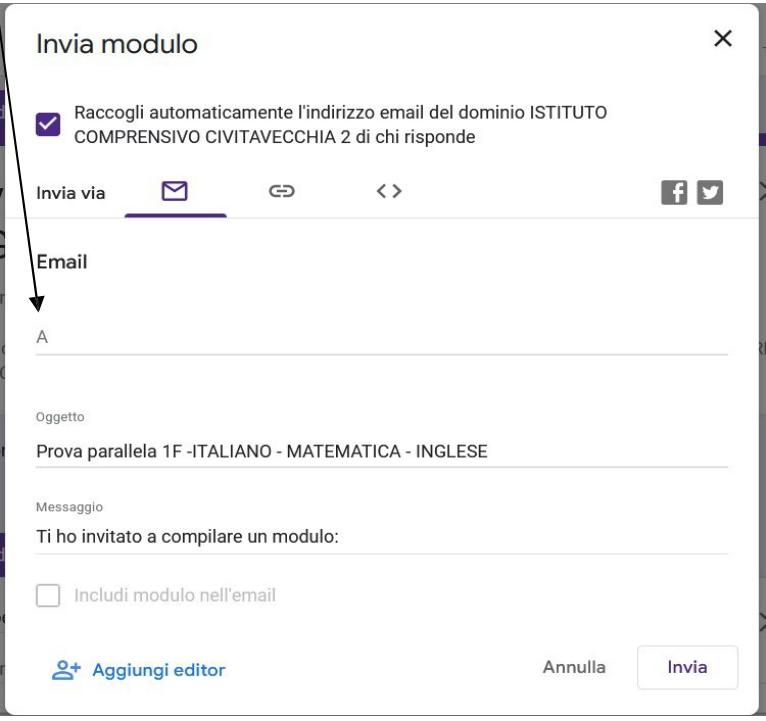

7) Aprire l'eventuale PROVA INTERMEDIA DIFFERENZIATA e cliccare su invia

8) In "A" digitare la mail istituzionale dell'alunno che deve effettuare la prova differenziata

- 9) Ogni alunno collegandosi al proprio indirizzo di posta elettronica riceverà il modulo Prova Parallela Intermedia che dovrà aprire e compilare
- 10) Ogni alunno deve rispondere obbligatoriamente a tutte le domande
- 11) Alla fine della prova di tutta la classe, il somministratore presente cliccare su Risposte e poi cliccare su Accettta risposte per chiudere ufficialmente la prova (apparirà la scritta "Le risposte non sono più accetate"

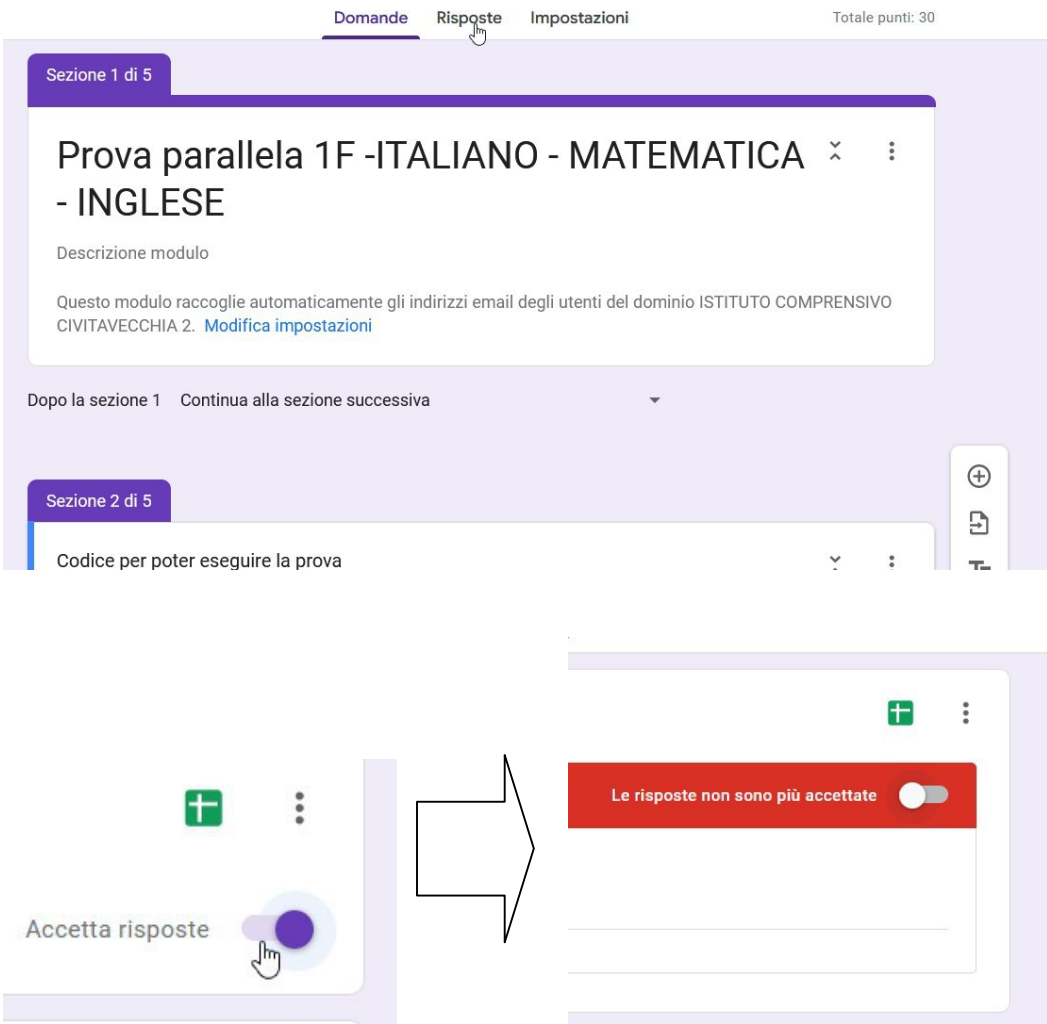

- 12) Ogni alunno deve effettuare l'operazione di LOGOUT. Questa operazione deve essere verificata dal somministratore
- Si ricorda che le mailing list sono state inviate ad inizio anno scolastico al docente coordinatore di classe. Sarà cura del docente di sostegno il cui alunno svolgerà la prova differenziata di comunicare al docente somministratore l'indirizzo di posta istituzinale dell'alunno. SI CONSIGLIA DI NON EFFETTUARE IL COPIA E INCOLLA DELLA MAILING LIST MA DI DIGITARLA PER EVITARE PROBLEMI DI INVIO